**Title**

## **CYPHERCRESCENT ACADEMY TEST PROJECT**

November 2018

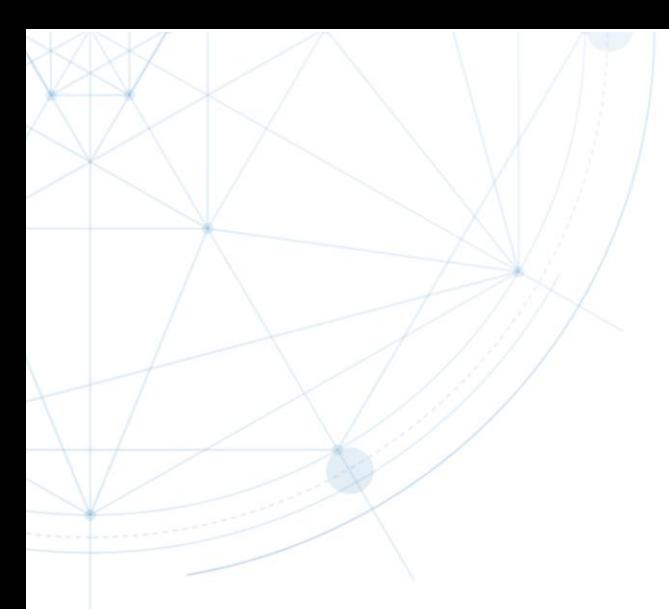

#### Development tools

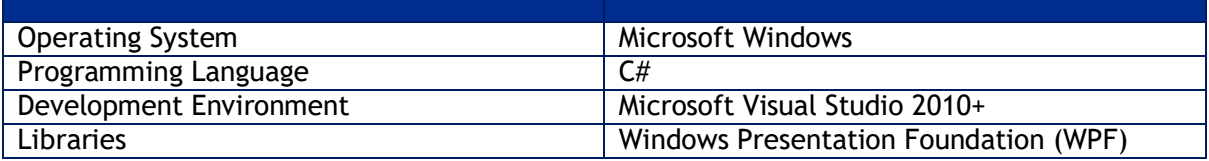

#### Problem statement

Build a WPF application to display two dimensional shapes using the specified templates in [Figure 4,](#page-4-0) [Figure 5,](#page-4-1) [Figure 6,](#page-5-0) [Figure 7,](#page-5-1) and [Figure 8.](#page-6-0) The application allows the user to draw diagrams using the available shapes on a canvas. After drawing, the user can select individual shapes and modify their properties. The user may also select several shapes or use a custom selection mode before modifying the shapes.

After drawing a diagram, the user should be able to save the diagram to a local database. They may also load up a diagram from a previously saved one.

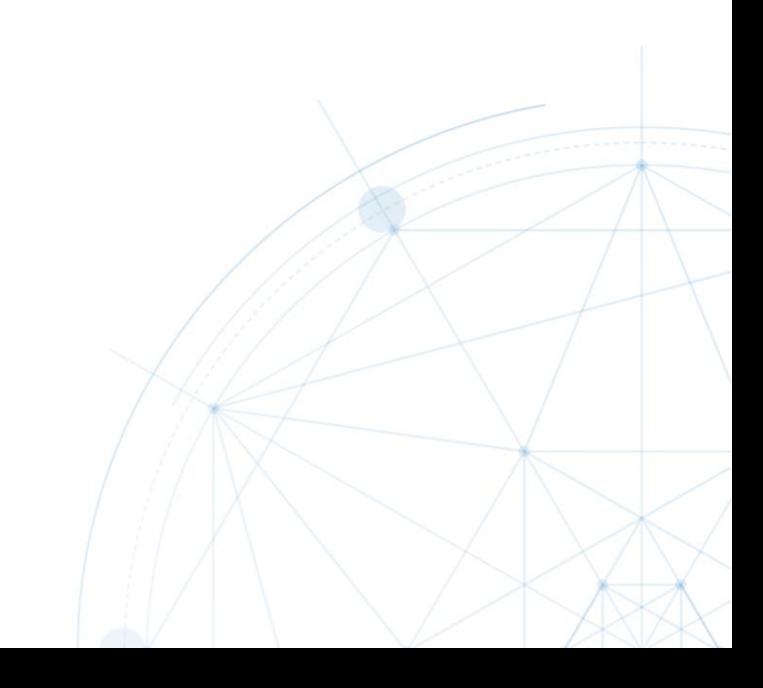

#### **Tasks**

- 1. Build an application using the layout shown in [Figure 4.](#page-4-0) All labeled layout elements must be included:
	- a. Toolbar
	- b. Toolbox
	- c. Drawing canvas
	- d. Items pane
- 2. The toolbox should contain the following items represented as WPF controls
- 3. The user should be able to drag an item from the toolbox and place it on the drawing canvas. The selected item should be placed on the user's drop location
- 4. The user should be able to select any item on the canvas by clicking it. A blue rectangle should appear around any selected item(s)
- 5. Selected item(s) can be dragged around the canvas
- 6. The *Stroke Color* tool on the toolbar can be used to change the border color of the selected item

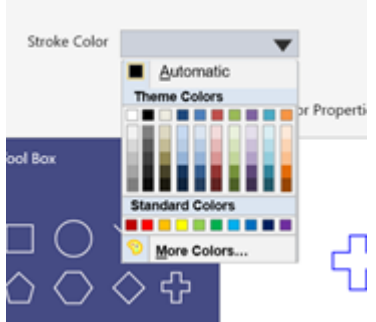

*Figure 1: Stroke Color Palette*

<span id="page-2-0"></span>It should contain a palette of colors as shown in [Figure 1](#page-2-0) which the user can select

7. The *Fill Color* tool on the toolbar can be used to change the fill color of the selected item

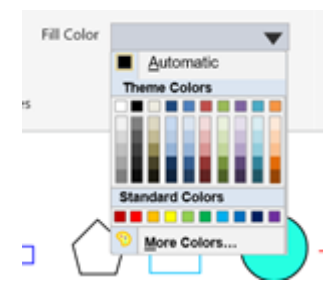

<span id="page-2-1"></span>*Figure 2: Fill Color Palette*

Like the *Stroke Color* tool, it should contain a palette of colors as shown in [Figure 2](#page-2-1) which the user can select.

- 8. The *Items Pane* displays a list of shapes. A shape is only shown if it is present on the drawing canvas. Each shape can only be displayed once on the *Items Pane* irrespective of how many times it appears on the drawing canvas. Objects on the *Items Pane* can be selected
- 9. A user can select several items on the drawing canvas by selecting the appropriate shape on the *Items Pane* and selecting an option from the *Selection Criteria* tool on the toolbar as shown in [Figure 3](#page-3-0)

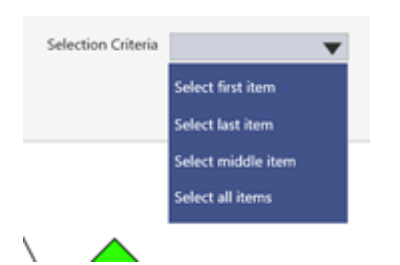

<span id="page-3-0"></span>*Figure 3: Selection Criteria*

The *Selection Criteria* include:

- a. Select first item: When this option is active, the first item of the selected shape that was dropped on the drawing canvas is selected
- b. Select last item: When this option is active, the last item of the selected shape that was dropped on the drawing canvas is selected
- c. Select middle item: When this option is active, the middle item of the selected shape on the drawing canvas is selected If the total number of the selected shape is even, two shapes should be selected. If the total number of the selected shape is odd, one shape should be selected
- d. Select all items: When this option is active, all items of the selected shape on the drawing canvas are selected
- 10. A user can save the drawing by clicking the 'Save' button. When this happens, the current drawing is saved to a local MS Access database
- 11. A user can load a saved drawing by clicking the '*Open'* button and selecting an MS Access file using the file dialog

#### **Deadline**

Not later than close of business on **Thursday, December 31, 2018**

#### Deliverables

- 1. The Visual studio project bundled in a ZIP file containing a working sample of the application
- 2. A report containing a summary of design and development approach

Submissions should be made to [s.academy@cyphercrescent.com.](mailto:s.academy@cyphercrescent.com)

**Good luck!!!**

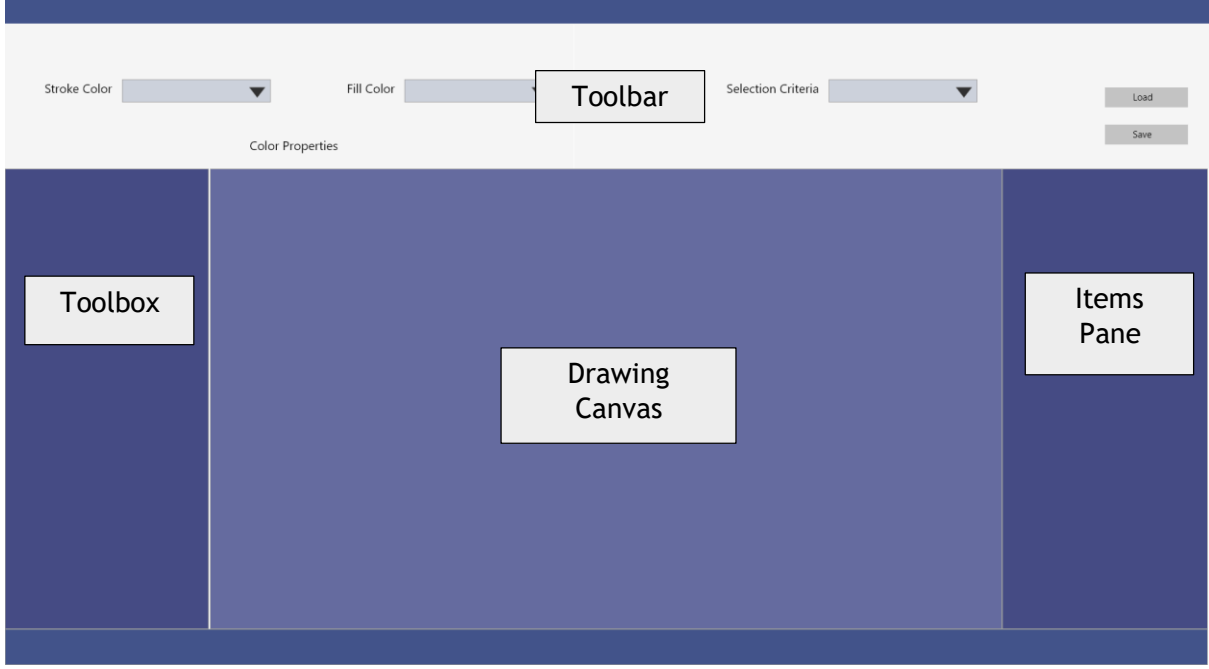

<span id="page-4-0"></span>*Figure 4: Application Layout*

| Stroke Color<br><b>Tool Box</b><br>$\overline{\phantom{0}}$ | Fill Color<br>$\blacktriangledown$<br>Color Properties | Selection Criteria<br>Selection | Load<br>Save<br>Canvas Item<br>$\times$<br>$\overline{\phantom{a}}$ |
|-------------------------------------------------------------|--------------------------------------------------------|---------------------------------|---------------------------------------------------------------------|
| ╬                                                           | 5<br>$\begin{pmatrix} 1 & 1 \\ 1 & 1 \end{pmatrix}$    |                                 | €                                                                   |
|                                                             |                                                        |                                 |                                                                     |

<span id="page-4-1"></span>*Figure 5: Application Showing Shapes on Drawing Canvas and Items Pane*

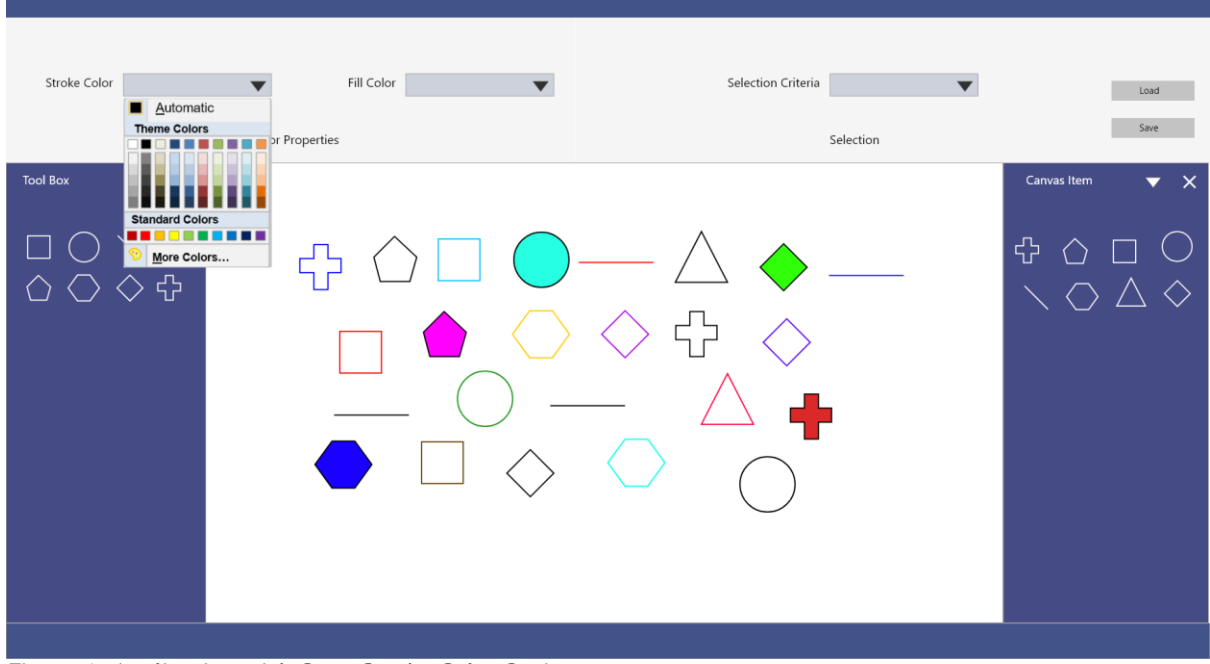

<span id="page-5-0"></span>*Figure 6: Application with Open Stroke Color Option*

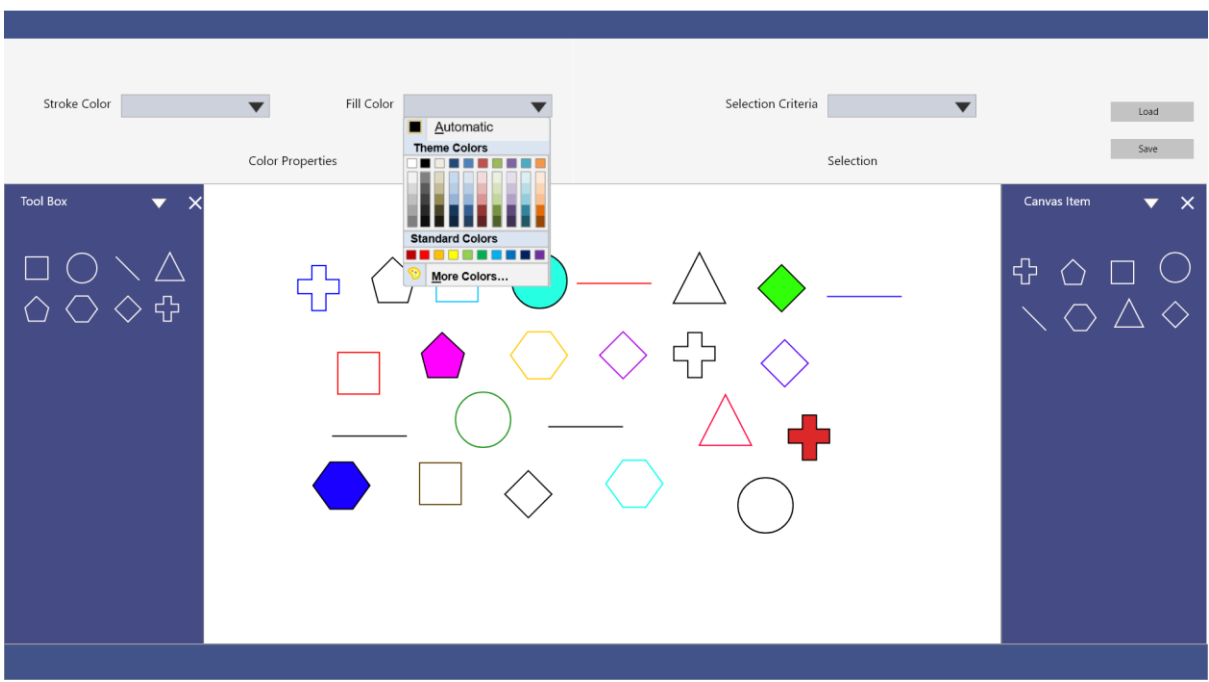

<span id="page-5-1"></span>*Figure 7: Application with Open Fill Color Option*

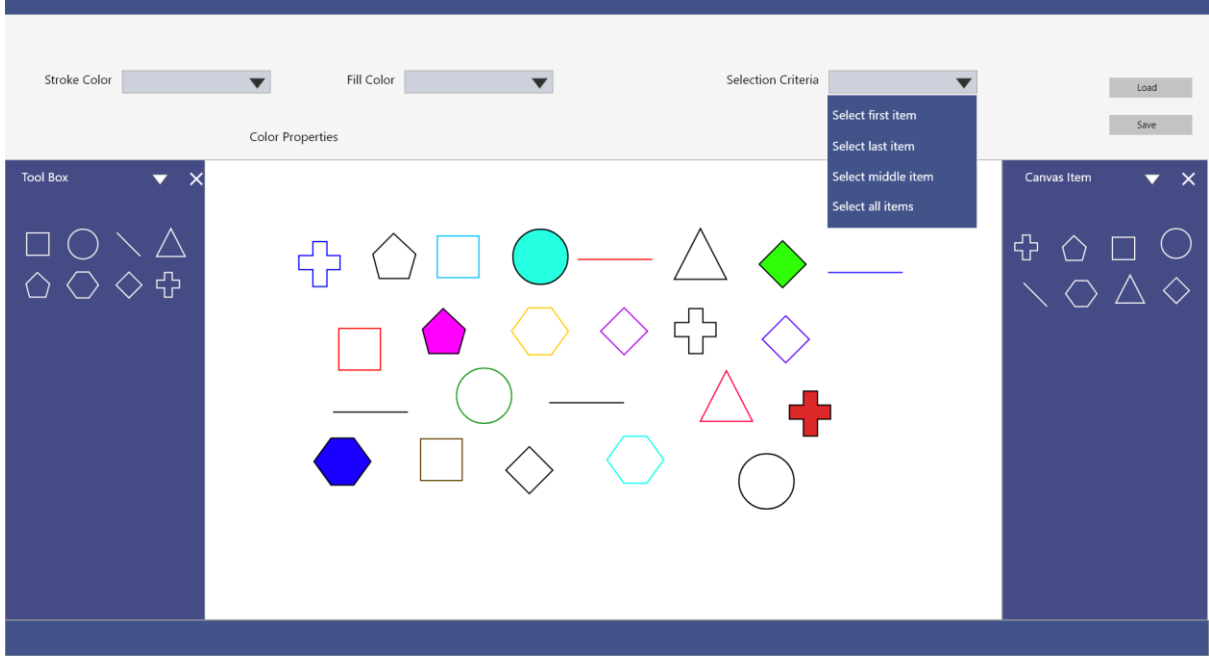

<span id="page-6-0"></span>*Figure 8: Application with Open Selection Criteria*